## **BAB 4**

## **RANCANGAN DAN HASIL APLIKASI**

## **4.1 Benchmark PWA**

Pengujian ini dilakukan untuk membandingan *performance* aplikasi sebesar 132 megabita sebelum menggunakan *Progresisve Web Apps* (PWA) dan setelah menggunakan *Progressive Web Apps* (PWA) menggunakan PageSpeed Insights, yang bisa diakses pada link berikut [https://pagespeed.web.dev/.](https://pagespeed.web.dev/)

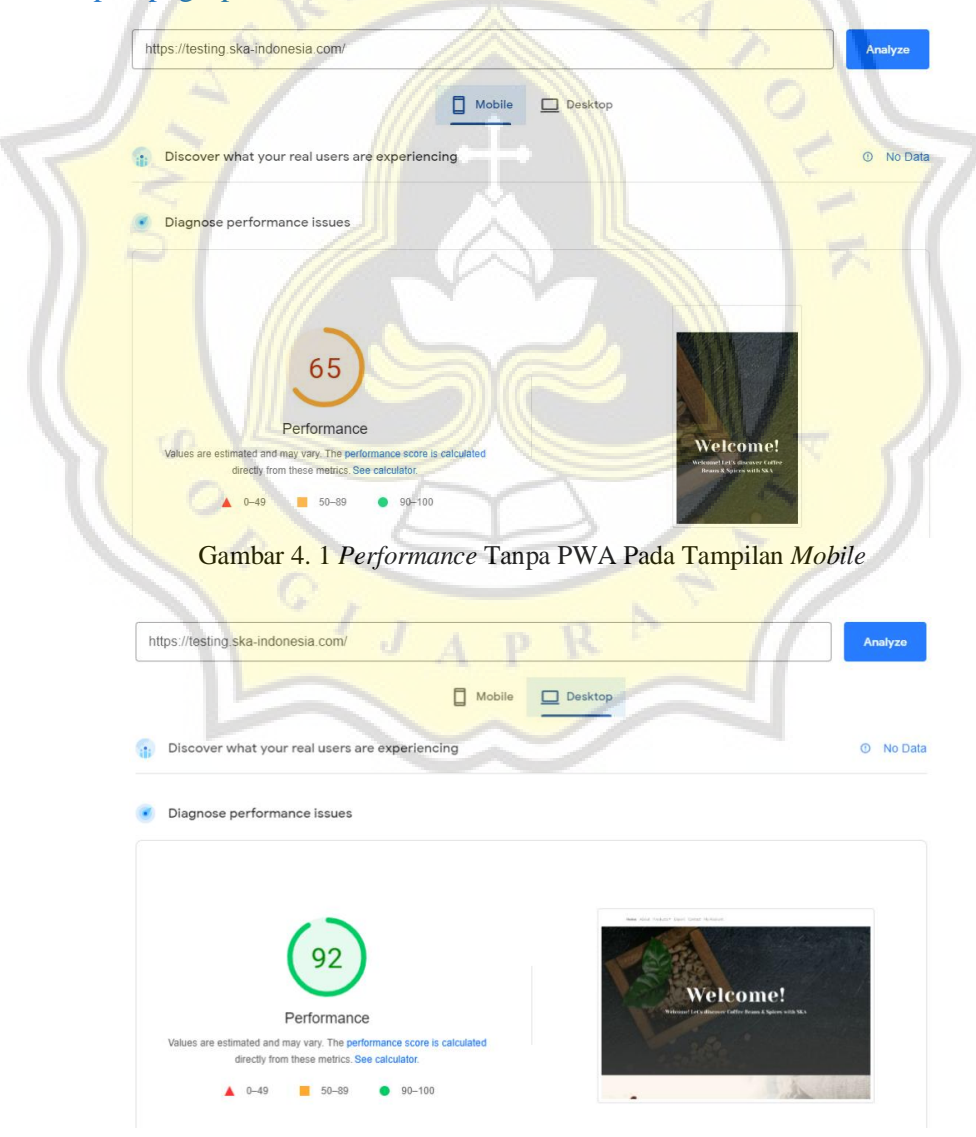

Gambar 4. 2 *Performance* Tanpa PWA Pada Tampilan *Desktop*

Dari hasil pengujian tanpa menggunakan *Progressive Web Apps* (PWA) yang dilakukan terlihat pada gambar 4.1 menunjukkan hasil *performance* secara keseluruhan sebesar 65% pada tampilan *mobile*. Sedangkan hasil pada gambar 4.2 menunjukkan angka sebesar 92% untuk tampilan *desktop*. Dikatakan *lowperformance* apabila hasil menunjukkan angka 0% sampai 49%, *medium performance* ada di angka 50% sampai 89%, dan *high performance* berada di angka 90% sampai 100%.

*Performance* yang di dapat pada tampilan *mobile* dan juga desktop dipengaruhi oleh enam analisis bagian PageSpeed Insights, yaitu:

a. First Contentful Paint

Berapa banyak waktu yang dibutuhkan untuk menampilkan gambar atau teks pertama kali. Bobot *First Contentful Paint sebesar* 10%.

b. Speed Index

Dari namanya saja sudah *speed* yang artinya kecepatan yang berarti seberapa cepat suatu halaman terlihat jelas. Bobot untuk *Speed Index* sebesar 10%.

c. Largest Contentful Paint

Menunjukkan waktu load yang dibutuhkan untuk merender elemen paling besar dari suatu halaman web termasuk gambar dan tulisan. Bobot *Largest Contentful Paint* sebesar 25%.

d. Time to Interactive

Waktu yang diperlukan saat halaman dianggap interaktif secara keseluruhan. Bobot untuk *Time to Interactive* sebesar 10%.

e. Total Blocking Time

Jumlah keseluruhan waktu antara First Contentful Paint dan Time to Interactive. Bobot untuk *Total Blocking Time* sebesar 30%.

f. Cumulative Layout Shift

Menilai stabilitas visual sebuah halaman web, pada analisa ini akan menghitung total seberapa sering halaman website mengalami pergeseran. Semakin rendah nilainya maka tandanya sedikit pergeseran yang terjadi. Bobot *Cummulative Layout Shift* sebesar 15%.

#### METRICS Collapse view First Contentful Paint  $\blacksquare$  Time to Interactive  $3.2<sub>s</sub>$  $5.3s$ First Contentful Paint marks the time at which the first text or Time to interactive is the amount of time it takes for the page to image is painted Learn more become fully interactive. Learn more. Speed Index **O** Total Blocking Time  $3.7<sub>s</sub>$ **90 ms** Speed Index shows how quickly the contents of a page are visibly Sum of all time periods between FCP and Time to Interactive. populated. Learn more when task length exceeded 50ms, expressed in milliseconds. Learn more ▲ Largest Contentful Paint Cumulative Lavout Shift  $7.4s$ 0.004 Largest Contentful Paint marks the time at which the largest text Cumulative Layout Shift measures the movement of visible or image is painted. Learn more elements within the viewport. Learn more.

### Gambar 4. 3 Analisis Tanpa PWA Pada Tampilan *Mobile*

Gambar 4.3 menunjukkan lama waktu *First Contentful Paint* pada tampilan *mobile* sebesar 3.2 detik, *Speed Index* dengan waktu 3.7 detik, *Largest Contentful Paint* dengan waktu 7.4 detik, *Time to Interactive* dengan waktu 5.3 detik, *Total Blocking Time* dengan waktu 90 mili detik, dan yang terakhir ada *Cumulative Layout Shift* sebesar 0.004.

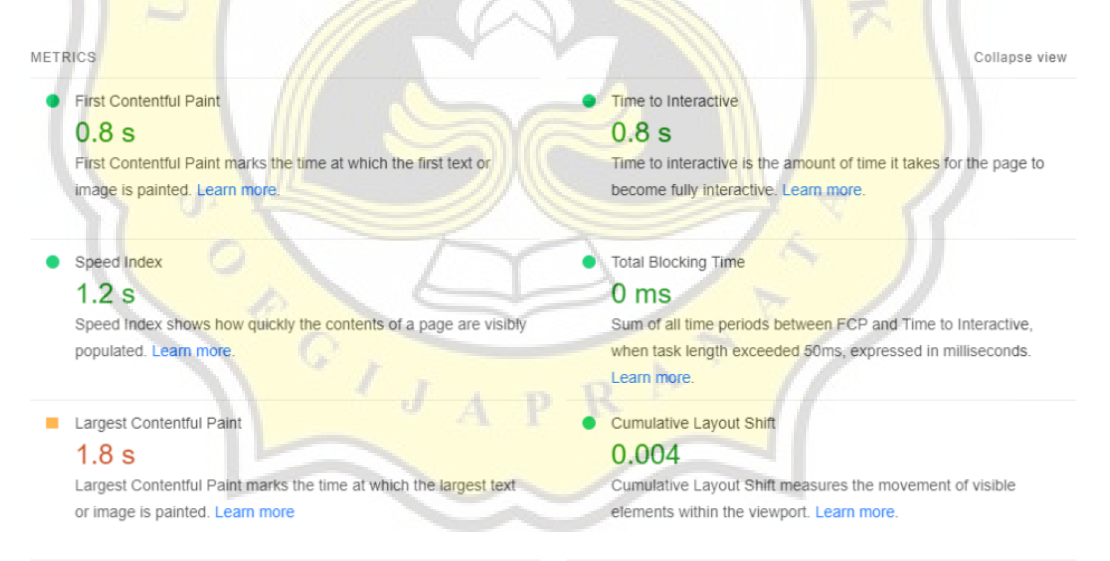

### Gambar 4. 4 Analisis Tanpa PWA Pada Tampilan *Desktop*

Gambar 4.3 menunjukkan lama waktu *First Contentful Paint* pada tampilan desktop sebesar 0.8 detik, *Speed Index* dengan waktu 1.2 detik, *Largest Contentful Paint* dengan waktu 1.8 detik, *Time to Interactive* dengan waktu 0.8 detik, *Total Blocking Time* dengan waktu 0 mili detik, dan yang terakhir ada *Cumulative Layout Shift* sebesar 0.004.

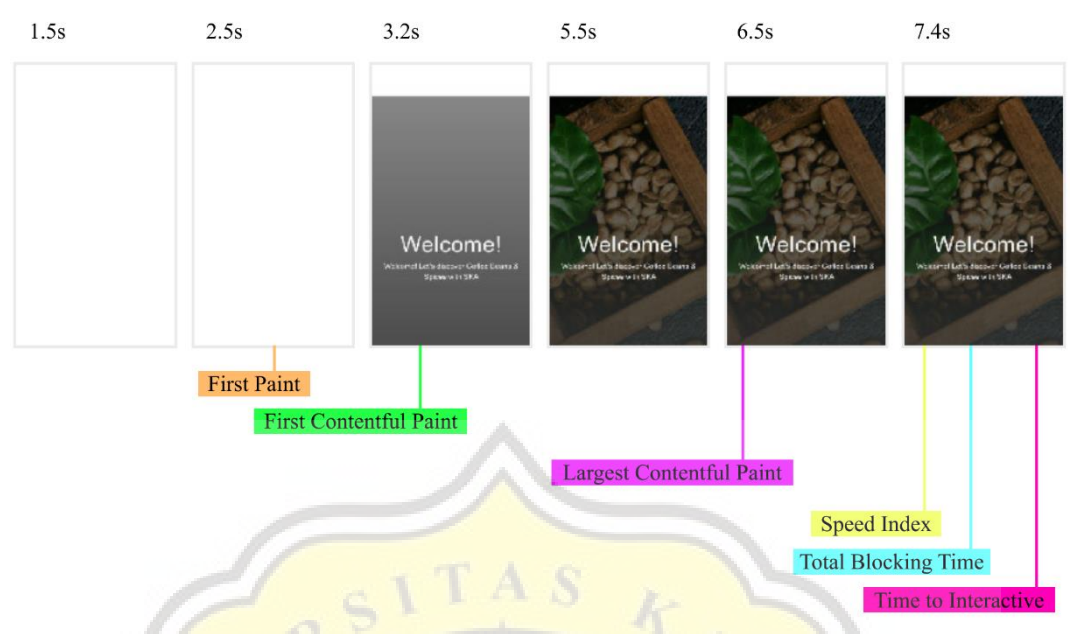

Gambar 4. 5 *Load Time* Pada Tampilan *Mobile* Tanpa PWA

Hasil keenam analisis tadi dapat dilihat pada gambar 4.5 terlihat pada tampilan *mobile* pada detik-detik awal hanya muncul konten berupa tulisan yang kemudian disusul konten berupa gambar.

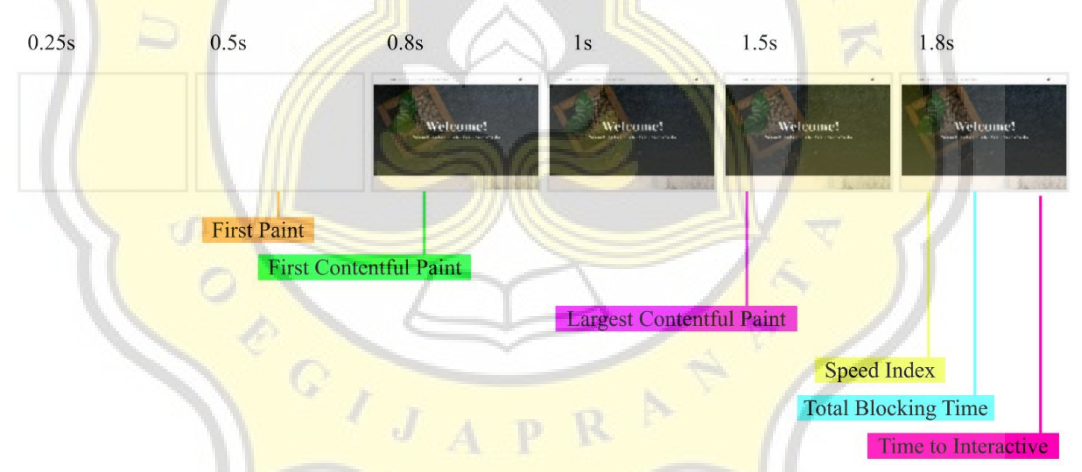

Gambar 4. 6 *Load Time* Pada Tampilan Desktop Tanpa PWA

Berbeda hal dengan hasil pada tampilan desktop, terlihat pada gambar 4.6 konten tulisan dan gambar muncul secara bersamaan saat *First Contentful Point*. Sangat berbeda jika dibandingkan dengan tampilan *mobile*.

Kalau sebelumnya sudah dilakukan pengujian tanpa menggunakan *Progressive Web Apps* (PWA), maka sekarang coba diuji dengan yang sudah diimplementasikan *Progressive Web Apps* (PWA). Seperti biasa pengujian dilakukan menggunakan alat bantu PageSpeed Insights.

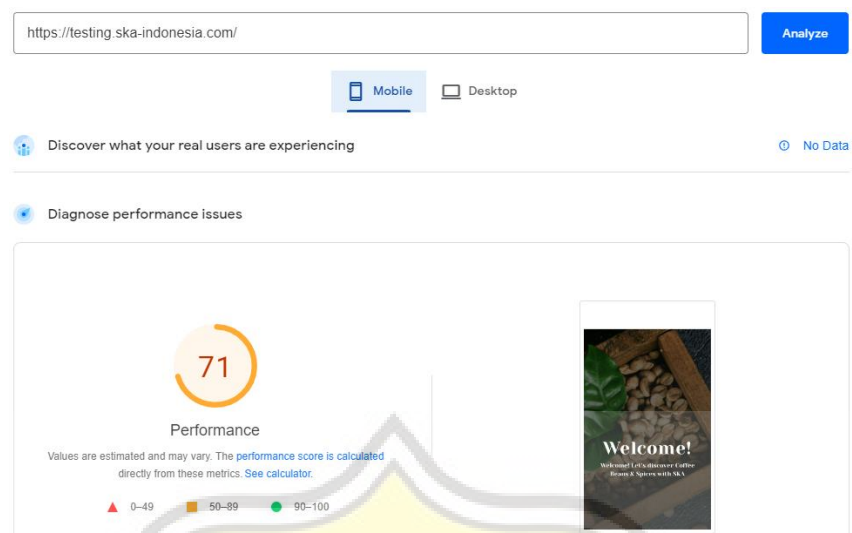

Gambar 4. 7 *Performance* Dengan Menggunakan PWA Pada Tampilan *Mobile*

Hasil *performance* pada gambar 4.7 yang diperoleh untuk tampilan *mobile* yang sudah menggunakan *Progressive Web Apps* (PWA) sebesar 71%. Hanya selisih 6% dari hasil sebelum menggunakan *Progressive Web Apps* (PWA) pada tampilan *mobile*.

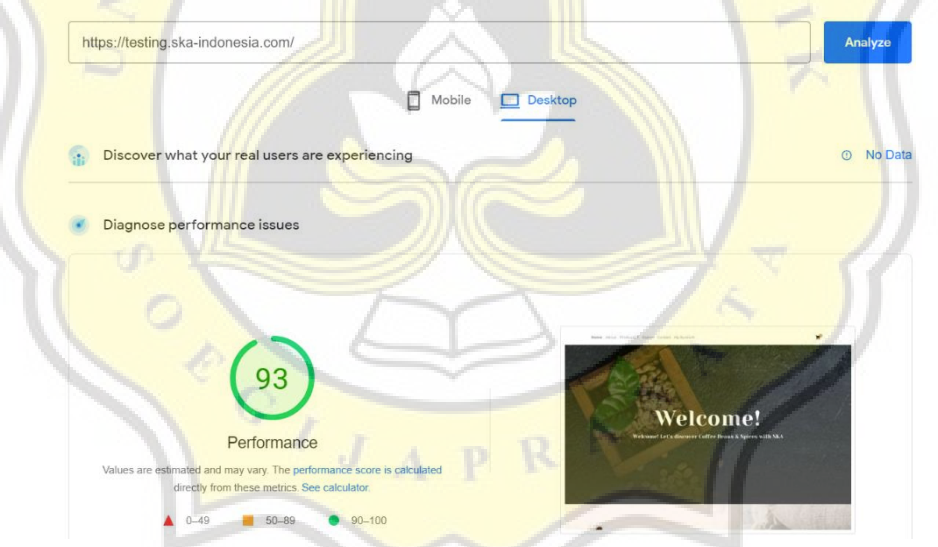

Gambar 4. 8 *Performance* Dengan Menggunakan PWA Pada Tampilan Desktop

Hasil yang ditunjukkan pada gambar 4.8 yaitu performance untuk tampilan desktop yang sudah menggunakan Progessive Web Apps memperoleh hasil sebesar 93%. Jika di bandingkan dengan hasil sebelumnya sungguh mengagetkan, karena hanya selisih 1% saja.

#### METRICS Collapse view First Contentful Paint Time to Interactive  $3.7<sub>s</sub>$  $4.4s$ First Contentful Paint marks the time at which the first text or Time to interactive is the amount of time it takes for the page to image is painted I earn more become fully interactive. Learn more. **O** Total Blocking Time Speed Index  $3.7<sub>s</sub>$  $10<sub>ms</sub>$ Speed Index shows how quickly the contents of a page are visibly Sum of all time periods between FCP and Time to Interactive, populated. Learn more. when task length exceeded 50ms, expressed in milliseconds Learn more Largest Contentful Paint Cumulative Layout Shift  $5.1$  s 0.013 Largest Contentful Paint marks the time at which the largest text Cumulative Layout Shift measures the movement of visible or image is painted. Learn more elements within the viewport. Learn more.

### Gambar 4. 9 Analisis Dengan PWA Pada Tampilan *Mobile*

Gambar 4.9 menunjukkan lama waktu *First Contentful Paint* pada tampilan *mobile* sebesar 3.7 detik, *Speed Index* dengan waktu 3.7 detik, *Largest Contentful Paint* dengan waktu 5.1 detik, *Time to Interactive* dengan waktu 4.4 detik, *Total Blocking Time* dengan waktu 10 mili detik, dan yang terakhir ada *Cumulative Layout Shift* sebesar 0.013.

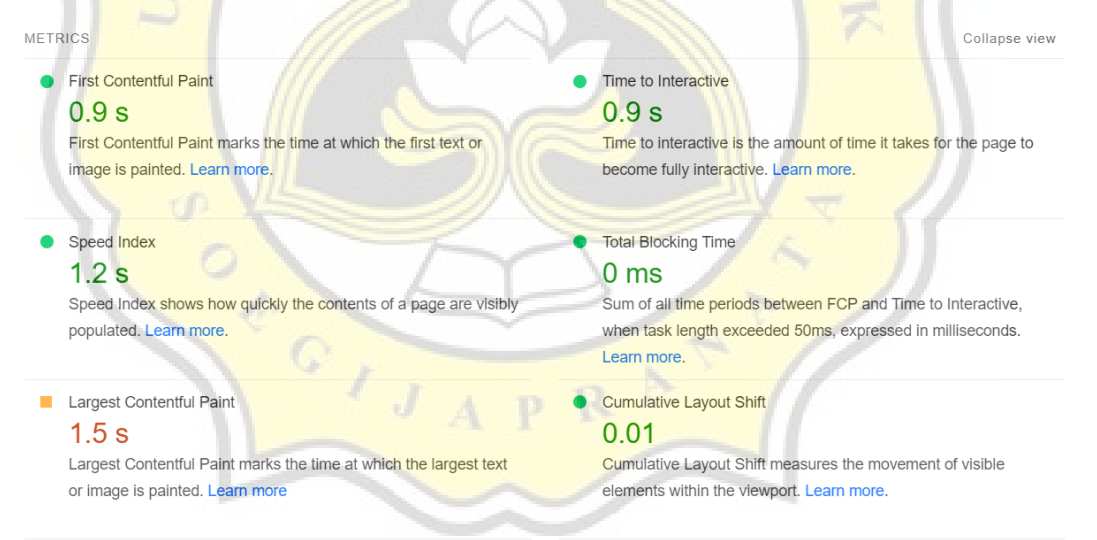

Gambar 4. 10 Analisis Dengan PWA Pada Tampilan Desktop

Gambar 4.10 menunjukkan lama waktu *First Contentful Paint* pada tampilan desktop sebesar 0.9 detik, *Speed Index* dengan waktu 1.2 detik, *Largest Contentful Paint* dengan waktu 1.5 detik, *Time to Interactive* dengan waktu 0.9 detik, *Total Blocking Time* dengan waktu 0 mili detik, dan yang terakhir ada *Cumulative Layout Shift* sebesar 0.01.

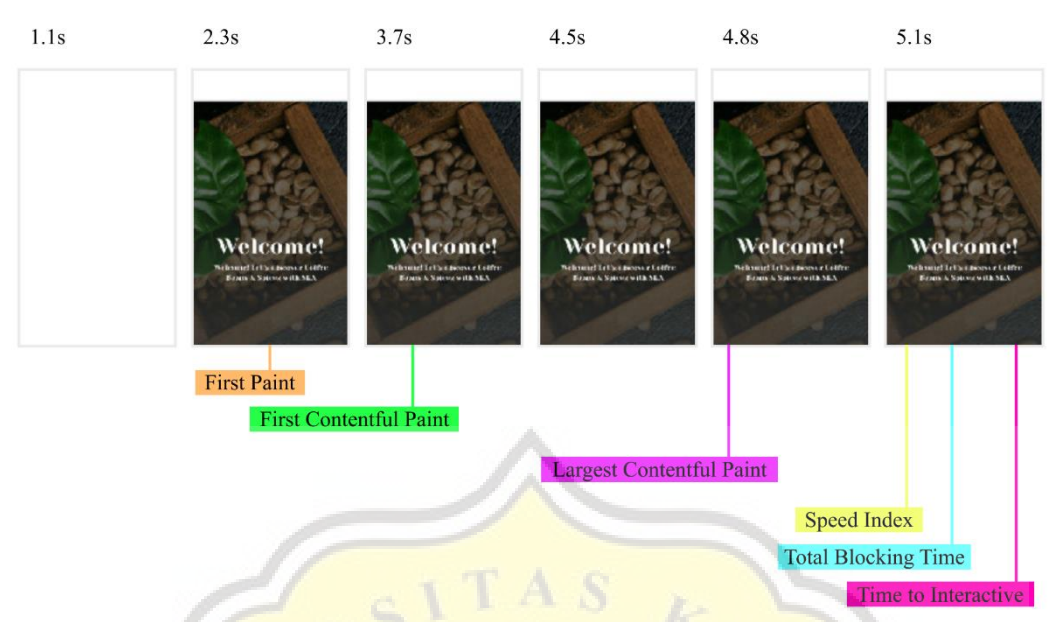

Gambar 4. 11 *Load Time* Pada Tampilan *Mobile* Menggunakan PWA

Pada gambar 4.11 menunjukkan adanya kemajuan pada detik-detik awal, yang tadinya dua kolom kosong saat ini hanya tersisa satu kolom kosong, dan antara konten gambar maupun tulisan muncul secara bersamaan.

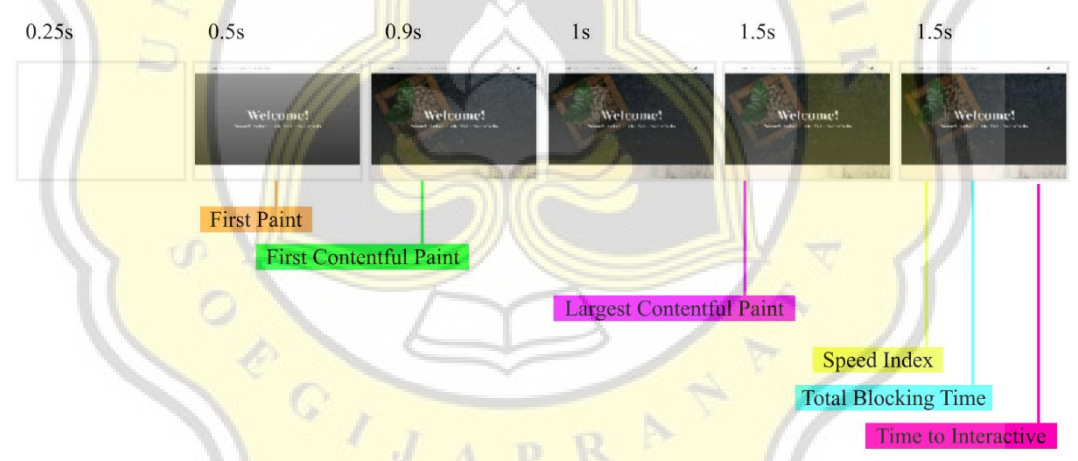

Gambar 4. 12 *Load Time* Pada Tampilan Desktop Menggunakan PWA

Pada gambar 4.12 sama halnya pada tampilan desktop hanya kosong satu kolom saja. Namun jika diperhatikan pada uji coba sebelum menggunakan Progressive Web Apps load time untuk konten tulisan dan gambar keluar secara bersamaan, beda halnya dengan yang sudah menggunakan Progressive Web Apps, konten tulisan muncul terlebih dahulu baru disusul dengan konten gambar.

Dari hasil pengujian sesudah dan sebelum menggunakan *Progressive Web Apps* (PWA) hasilnya masih kurang signifikan, maka dari itu perlu dilakukan lagi uji coba dengan cara mengkompres konten gambar supaya ukurannya lebih kecil, dan menghilangkan baris kode yang sekiranya tidak perlu.  $\sim$ 

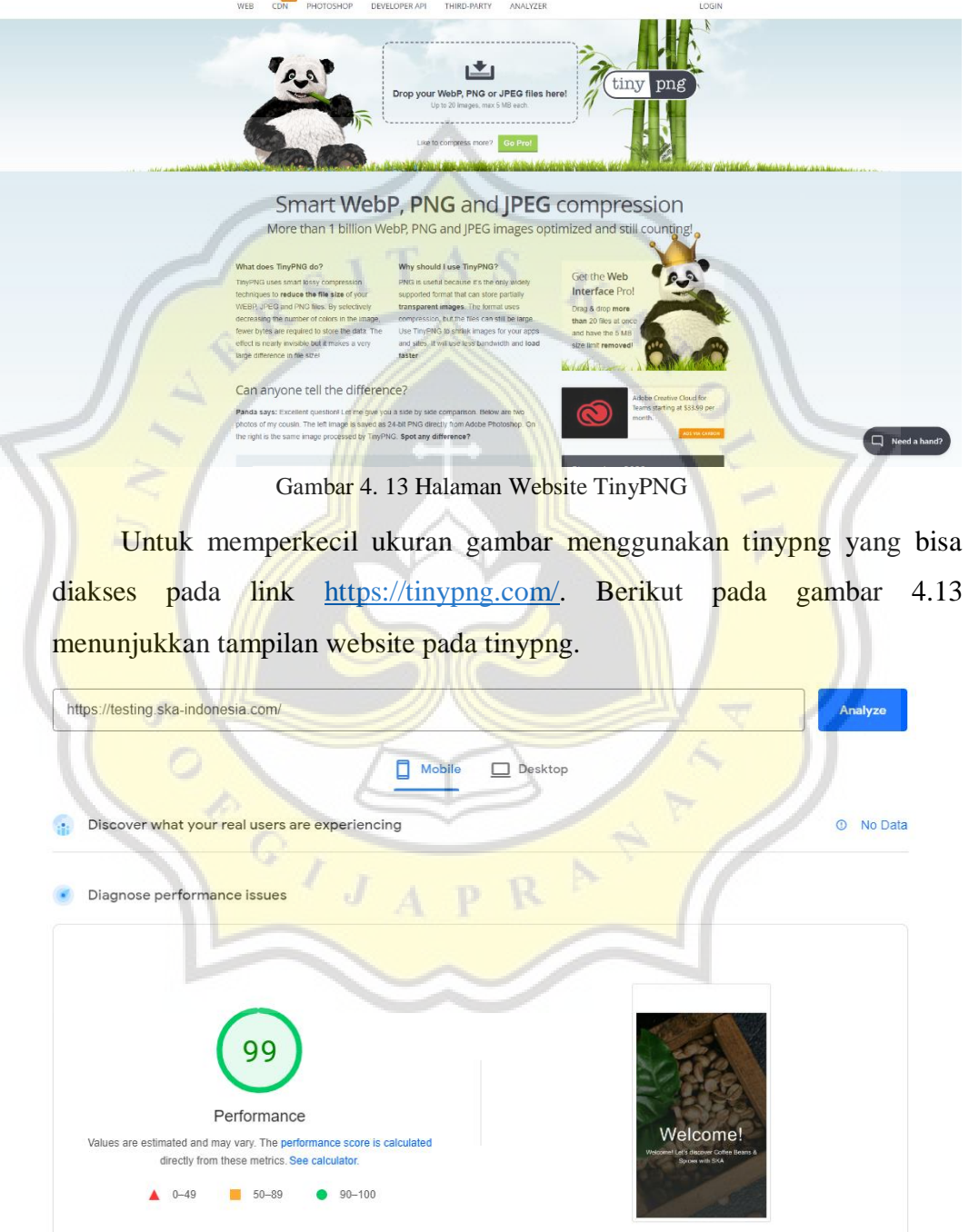

Gambar 4. 14 *Performance* Setelah *Compress Image* Dan Membuang Baris Kode Pada *Mobile*

Pada gambar 4.14 di atas terlihat jelas perbedaan yang signifikan pada tampilan *mobile* nyaris sempurna dengan total nilai sebesar 99%.

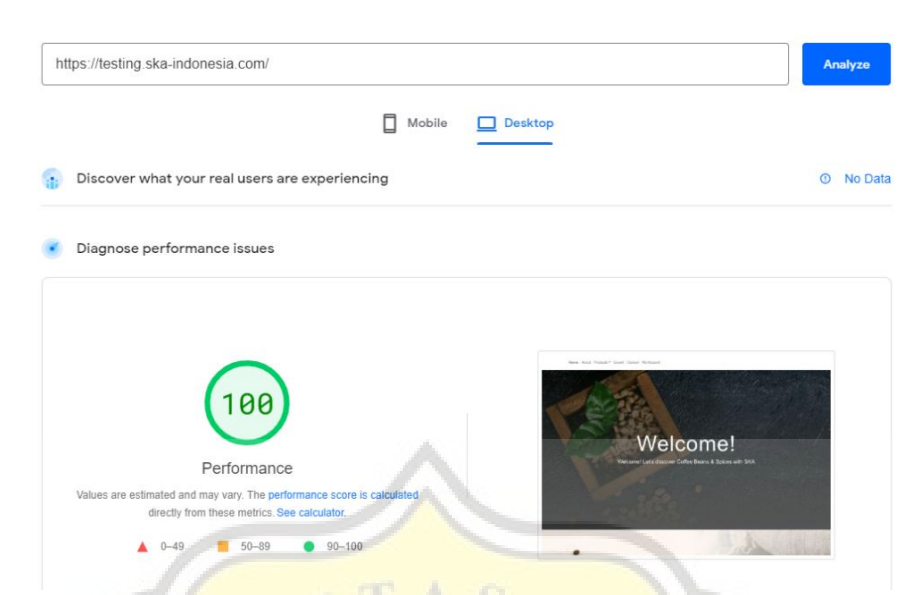

Gambar 4. 15 *Performance* Setelah *Compress Image* Dan Membuang Baris Kode Pada Desktop

Begitu pula pada gambar 4.15 terlihat *performance* setelah melakukan *compress image* dan juga membuang baris kode yang sekiranya tidak perlu didapatkan hasil sebesar 100%.

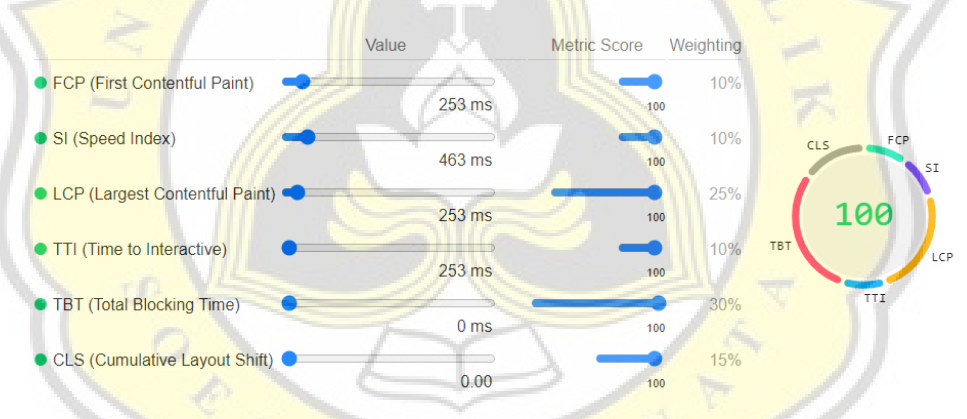

Gambar 4. 16 Metric Score

Gambar 4.16 menjalaskan bahwa nilai performance 100% itu asalnya dari metric score dikalikan bobot lalu dijumlahkan semuanya. Misal, untuk First Contentful Paint (FCP) memiliki metric score 100 dikali bobot sebesar 10% maka hasilnya 10. Begitu juga seterusnya untuk Speed Index (SI), Largest Contentful Paint (LCP), Time to Interactive (TTI), Total Blocking Time (TBT), Cumulative Layout Shift (CLS). Hasil FCP adalah 10, lalu hasil SI juga 10, LCP mendapat hasil 25, TTI mendapat hasil 10, TBT mendapat hasil 30, dan CLS mendapat hasil 15. Jika 10 (FCP) + 10 (SI) + 25 (LCP) + 10 (TTI) + 30 (TBT) + 15 (CLS), maka ketika dijumlah semuanya mendapatkan nilai 100.

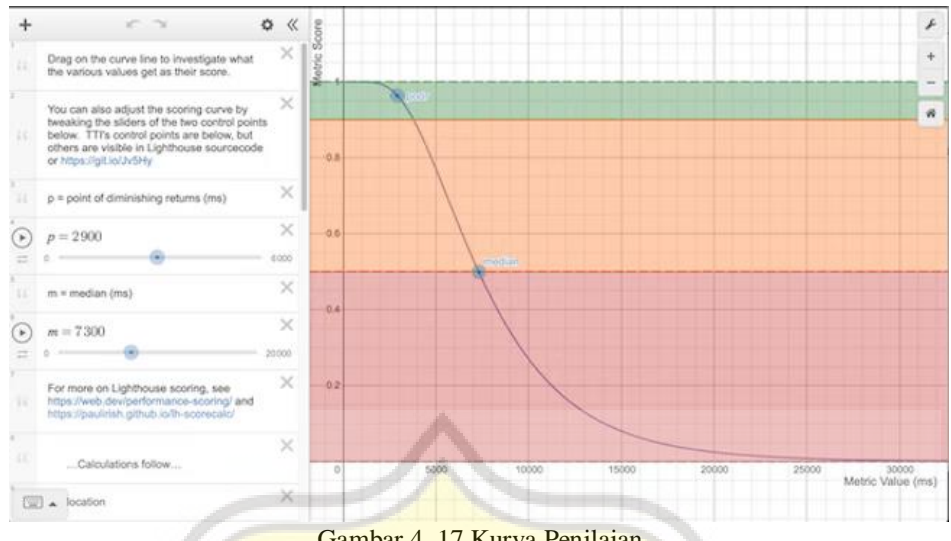

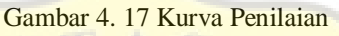

Gambar 4.17 merupakan kruva penilai, dimana nilai pada metric bergantung pada kurva ini. Sumbu x mengarah kepada metric value, sedangkan sumbu y mengarah kepada metric score. Dalam kasus ini FCP sebesar 253ms, jika ditarik garis lurus keatas maka akan sejajar dengan metric score 1 yang artinya 100.

# **4.2 Benchmark Fitur Plugin PWA**

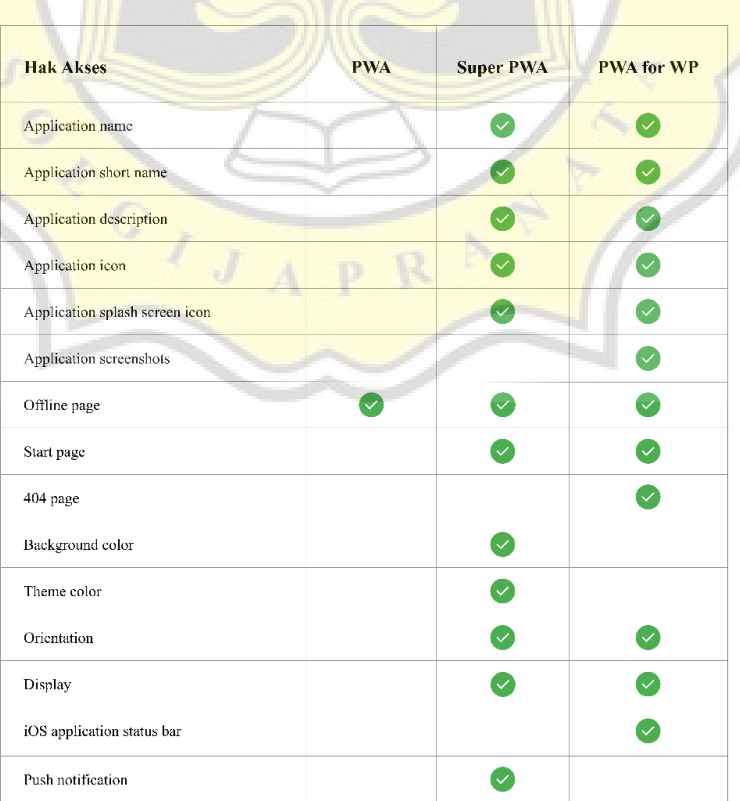

Tabel 4. 1 Fitur Plugin PWA

Pada tabel 4.1 di atas terlihat fitur yang disediakan oleh tiap plugin *Progressive Web Apps* (PWA), berikut penjelasannya:

a. Application Name

Nama yang diberikan untuk aplikasi, biasanya sedikit lebih panjang dibanding *application short name*.

b. Application Short Name

Nama singkat yang diberikan untuk aplikasi.

- c. Application Description Deskripsi tentang aplikasi yang dibuat.
- d. Application Icon

Icon yang ditampilkan pada aplikasi layaknya aplikasi *native*.

e. Application Splash Screen Icon

Halaman yang muncul sekian detik ketika membuka aplikasi.

f. Application Screenshot

Memudahkan saat ingin melakukan pengambilan tangkap layar.

g. Offline Page

Aplikasi dapat diakses dalam keadaan tidak ada internet sama sekali.

h. Start Page

Halaman awal yang diingin dibuka ketika membuka aplikasi tersebut.

i. 404 Page

Halaman error yang ditampilkan ketika mengakses url yang salah.

j. Background Color

Warna latar aplikasi.

- k. Theme Color
- l. Warna tema suatu aplikasi.
- m. Orientation

Orientasi sebuah aplikasi dapat disesuaikan.

n. Display

Tampilan aplikasi yang ditampilkan.

o. iOS Application Status Bar Status bar pada tampilan iphone.

## **4.3 Penerapan PWA pada Website E-Commerce**

Berikut ini penerapan Progressive Web Apps (PWA) yang dilakukan pada website *E-Commerce* PT. Sumber Kurnia Alam.

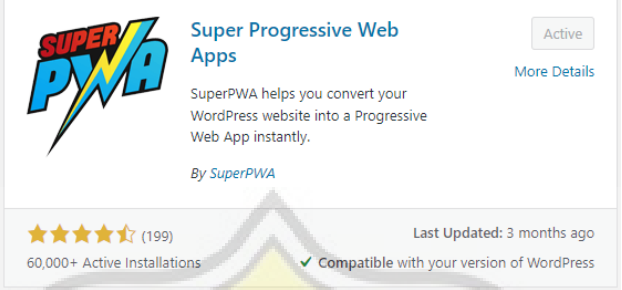

Gambar 4. 18 Plugin Super Progressive Web Apps

Pada gambar 4.16 memperlihatkan plugin yang digunakan untuk diimplementasikan ke website yang telah dibuat yaitu PWA for WP & AMP.

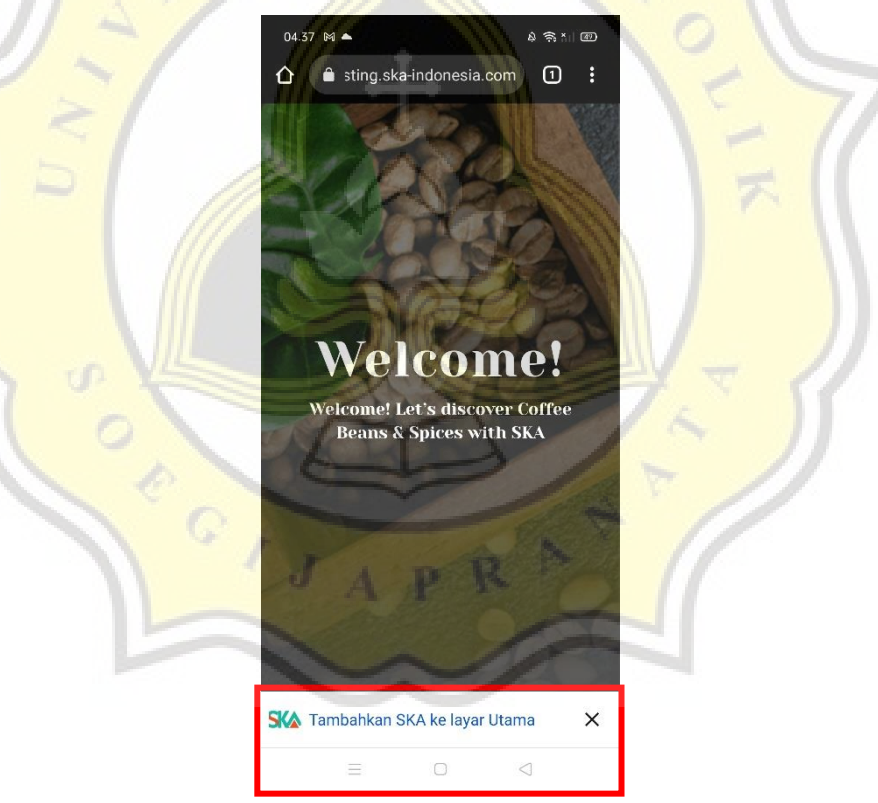

Gambar 4. 19 Fitur *Add To Homescreen*

Gambar 4.17 merupakan tawaran untuk menambahkan ke halaman utama atau disebut dengan fitur "Add to Homescreen" pada *Progressive Web Apps* (PWA). Bisa terlihat tertulis SKA, hal tersebut didapat dari *short name* yang sudah dimasukkan.

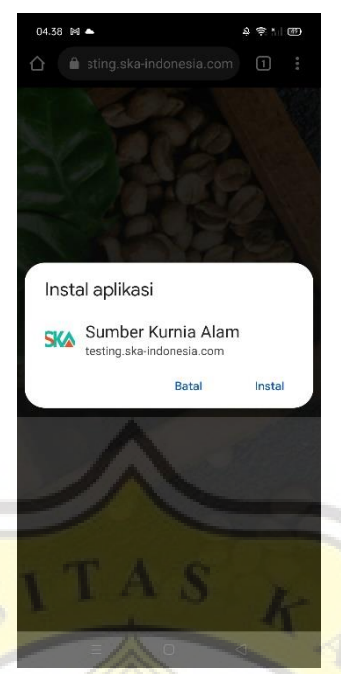

Gambar 4. 20 Proses Instal

Gambar 4.18 merupakan proses instalasi aplikasi Sumber Kurnia Alam, dimana terdapat tulisan Sumber Kurnia Alam yang berasal dari *application name* yang sudah diinputkan pada saat konfigurasi plugin Super Progressive Web Apps.

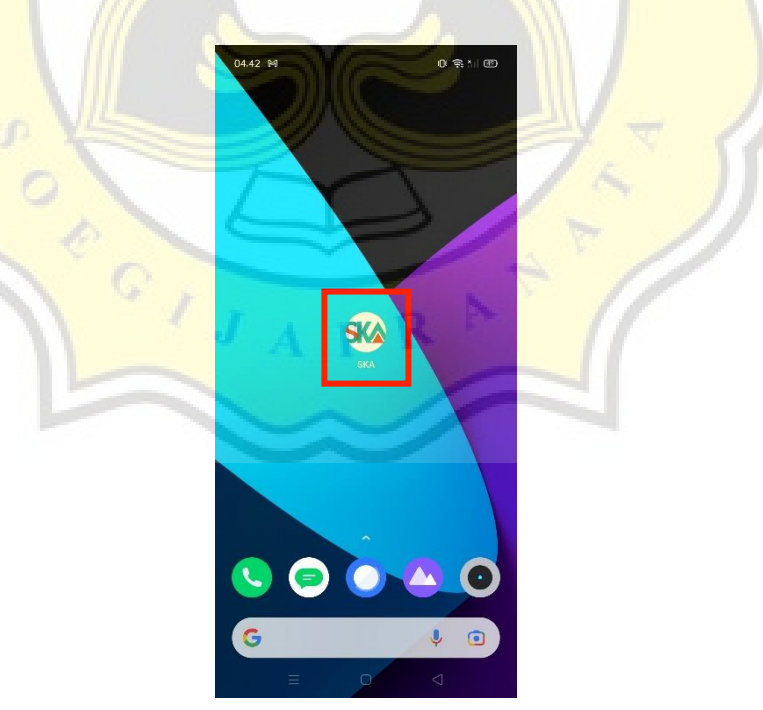

Gambar 4. 21 *Shortcut Pada Homescreen*

Gambar 4.19 merupakan ikon yang dapat dilihat saat sudah mengunduh aplikasi. Tampilan ikon sudah layaknya aplikasi *native* pada umumnya.

 $01.23$   $\bullet$ 

 $A \$ 

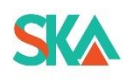

Sumber Kurnia Alam

Gambar 4. 22 *Splash Screen*

Gambar 4.20 merupakan tampilan *splash screen* dimana ketika sudah berhasil menginstal aplikasi tersebut kemudia mencoba untuk membuka aplikasi maka akan tampil seperti satu halaman logo selaman 1-2 detik.

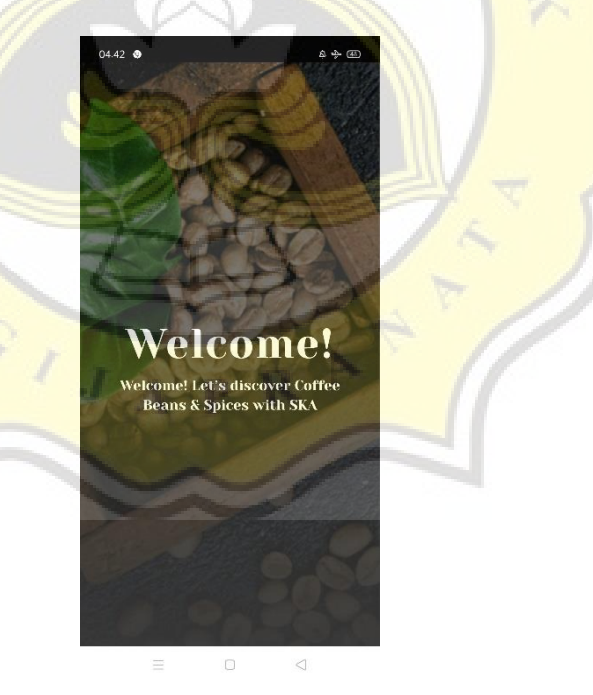

Gambar 4. 23 *Service Worker*

Gambar 4.21 merupakan fitur *service worker* dimana aplikasi dapat diakses secara offline tanpa adanya jaringan internet.

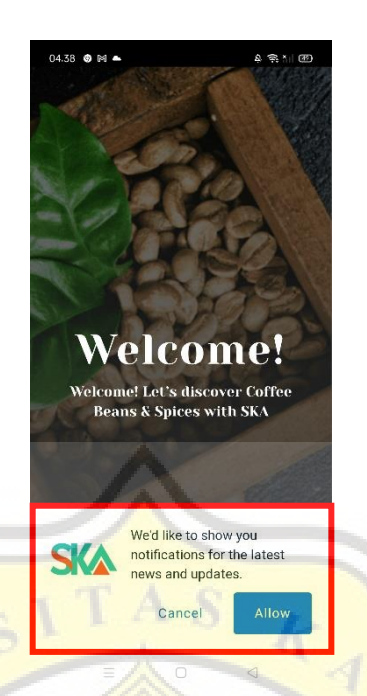

Gambar 4. 24 Permintaan Hak Akses *Push Notification*

Pada gambar 4.22 merupakan permintaan ijin untuk mengirimkan notifikasi. Nantinya jika ada update akan muncul notifikasi pada tampilan *mobile*.

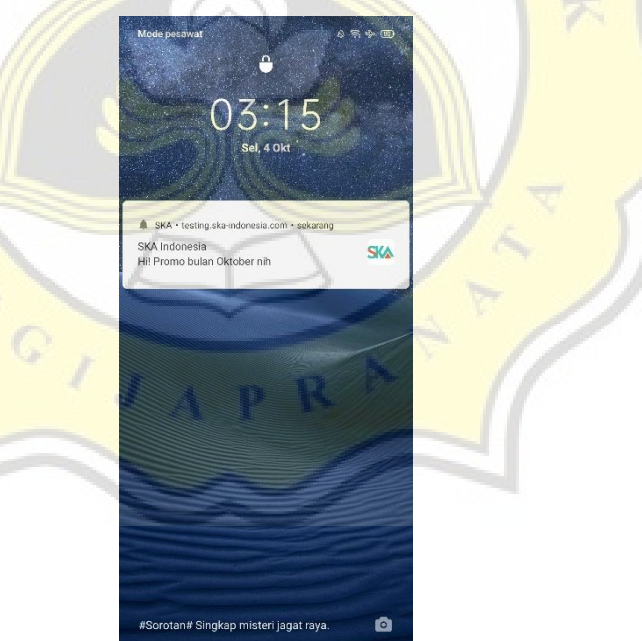

Gambar 4. 25 *Push Notification*

 $\frac{1}{2}$ 

Pada gambar 4.23 merupakan hasil notifikasi pada tampilan *mobile* ketika aplikasi melakukan suatu *update* berupa *post* atau berita.

### **4.4 User Role**

*User role* atau kalau diterjemahkan artinya peran pengguna, dimana setiap role memiliki batas dan tugasnya masing-masing. Secara *default* WordPress hanya dibedakan menjadi lima *role*, yaitu:

a. Administrator

Role ini adalah role tertinggi dari semua role yang ada, karena memiliki semua akses ke halaman admin. Sebuah kelebihan ketika menjadi administrator adalah bisa menghapus atau menambah plugin serta tema pada WordPress.

b. Editor

Pada *editor role* diijinkan untuk mengedit postingan *user* lain, termasuk menghapus postingan. *Role* ini akan cocok untuk orang yang mengelola berita dan *post*.

c. Author

Author dapat membuat dan menerbitkan postingannya sendiri, tapi tidak memiliki akses kedalam postingan *user* lain.

d. Contributor

Contributor adalah user yang dapat menulis dan mengedit *post*, tapi sayangnya contributor tidak diberi akses untuk menerbitkan suatu berita maupun *post*.

e. Subscriber

*Subscriber* hanya mendapat akses untuk membaca informasi *user* dan postingan.

Namun pada kasus website PT Sumber Kurnia Alam menggunakan plugin tambahan WooCommerce sehingga *role*-nya juga ikut bertambah. Ada dua *role* tambahan, yaitu:

a. Customer

Ketika mengaktifkan plugin WooCommerce, *role* pertama yang muncul adalah *customer*. *Customer role* memiliki akses yang sama seperti *subscriber*, jadi hanya bisa membaca saja.

b. Shop Manager

Hal ini sangat cocok ketika memperkerjakan seseorang untuk mengelola sebuah toko. *Shop manager* ini dapat mengakses ke halaman *back end* dan memiliki akses sepenuhnya ke dalam pengaturan WooCommerce.

Peran *shop manager* bisa dikombinasikan dengan peran sebagai admin atau editor sehingga memungkinkan website tetap dikelola oleh admin yang merupakan pemilik dari perusahaan.

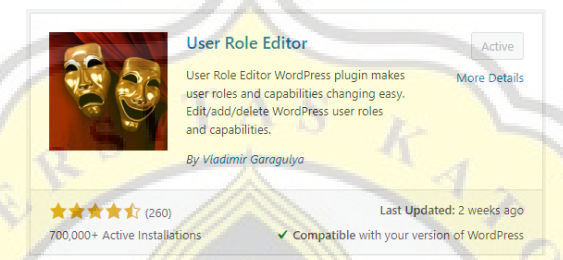

Gambar 4. 26 Plugin User Role Editor

Pada gambar 4.24 adalah plugin yang bisa dugunakan untuk melakukan *custom* tugas masing-masing *role*. Disini ada dua *shop manager*, dimana *shop manager* pertama adalah bawaan dari plugin WooCommerce sedangkan *shop manager* kedua adalah *role* tambahan yang akan di*custom*.

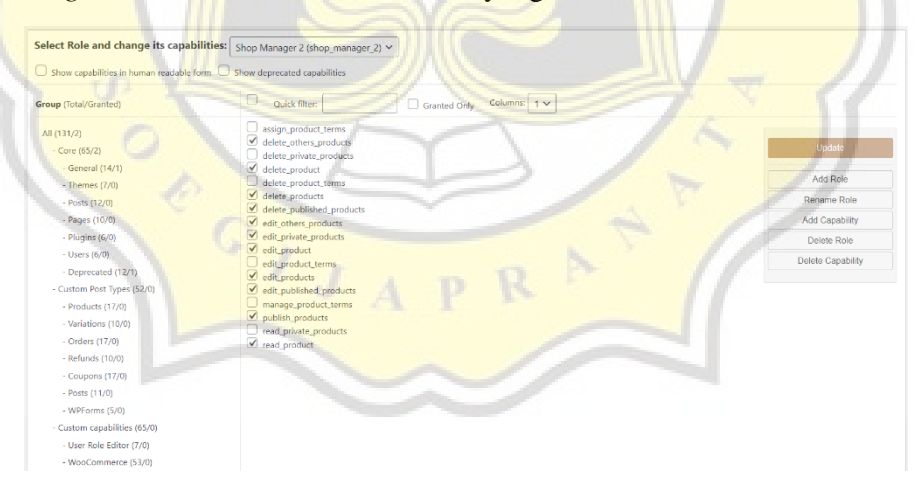

Gambar 4. 27 Pemilihan Tugas *Shop Manager* Kedua

Pada gambar 4.25 adalah *shop manager* kedua yang perannya tidak setara lagi sebagai *administrator* namun sebagai *editor*. Dapat diperhatikan ada beberapa tugas yang dicentang sebagai *shop manager*, diataranya untuk mengedit produk, menghapus produk, serta menerbitkan produk.

# **4.5 Desain Website**

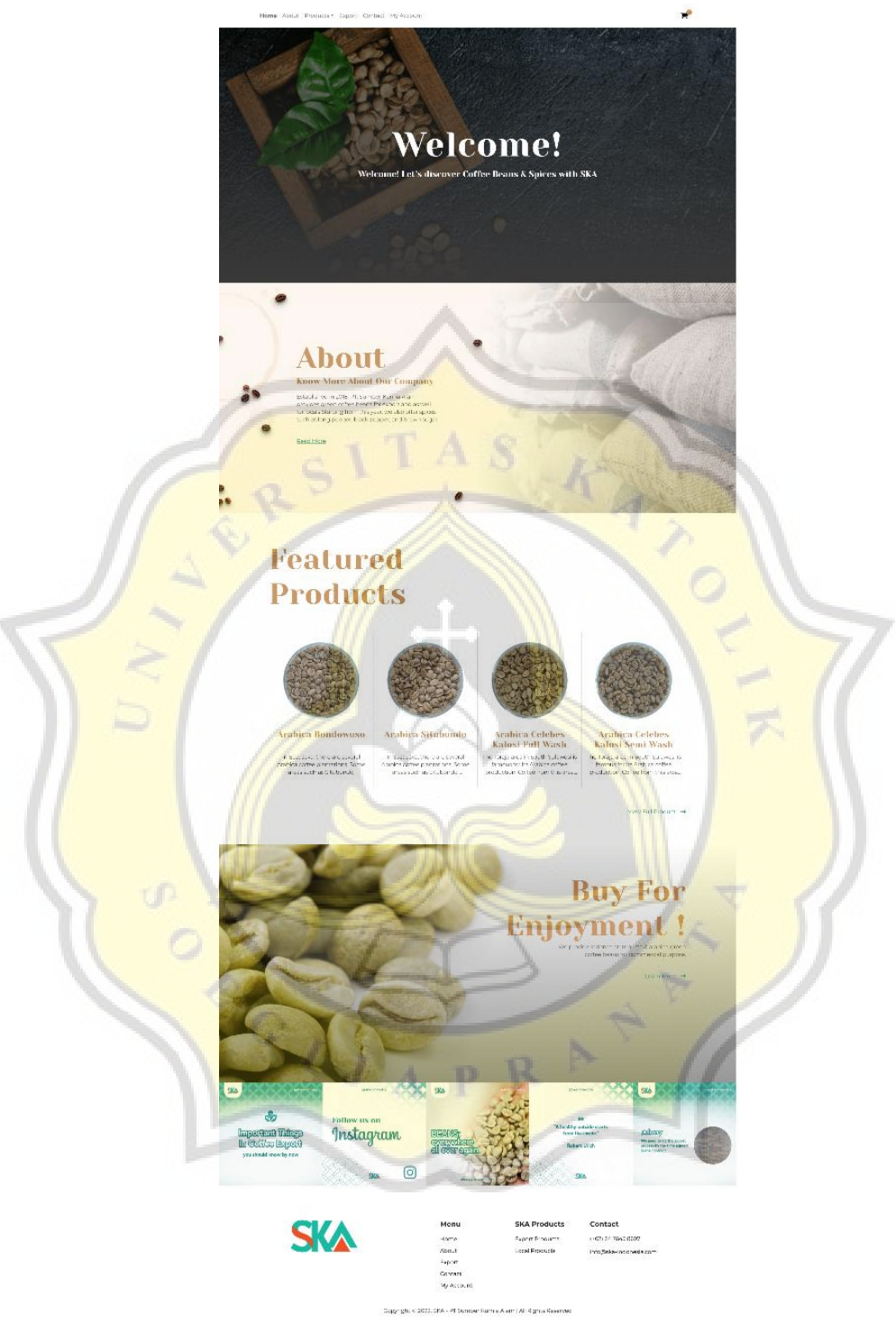

Gambar 4. 28 *Homepage*

Gambar 4.26 adalah tampilan utama website Sumber Kurnia Alam. Pada tampilan utama ini terdapat empat bagian yaitu, *section welcome*, *section about*, *section products*, dan terakhri *section buy*.

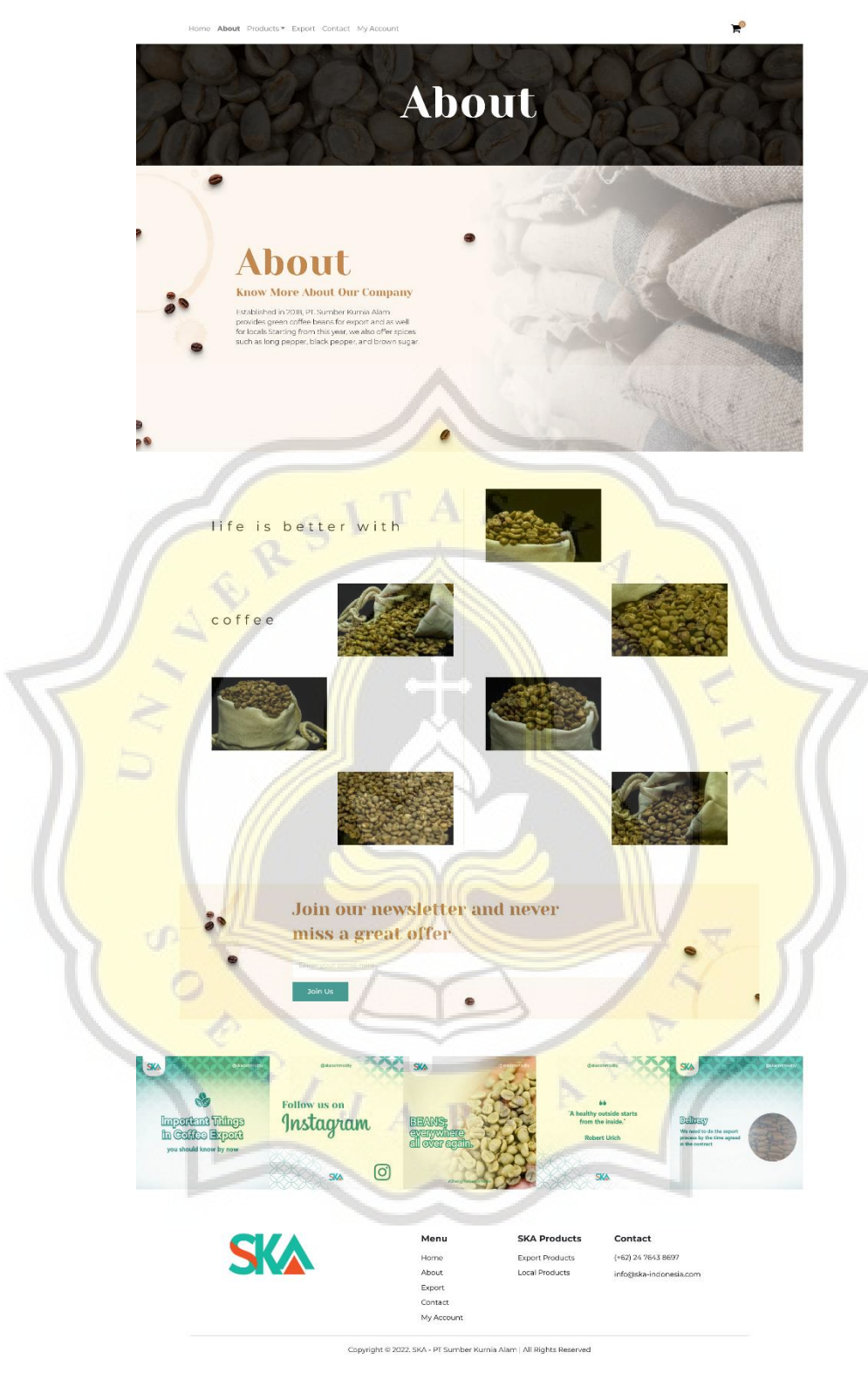

Gambar 4. 29 *About Page*

Gambar 4.27 adalah tampilan halaman about detail yang terdiri dari empat bagian yaitu, *section about thumbnail*, *section about*, *section gallery ska*, dan *section call to action*.

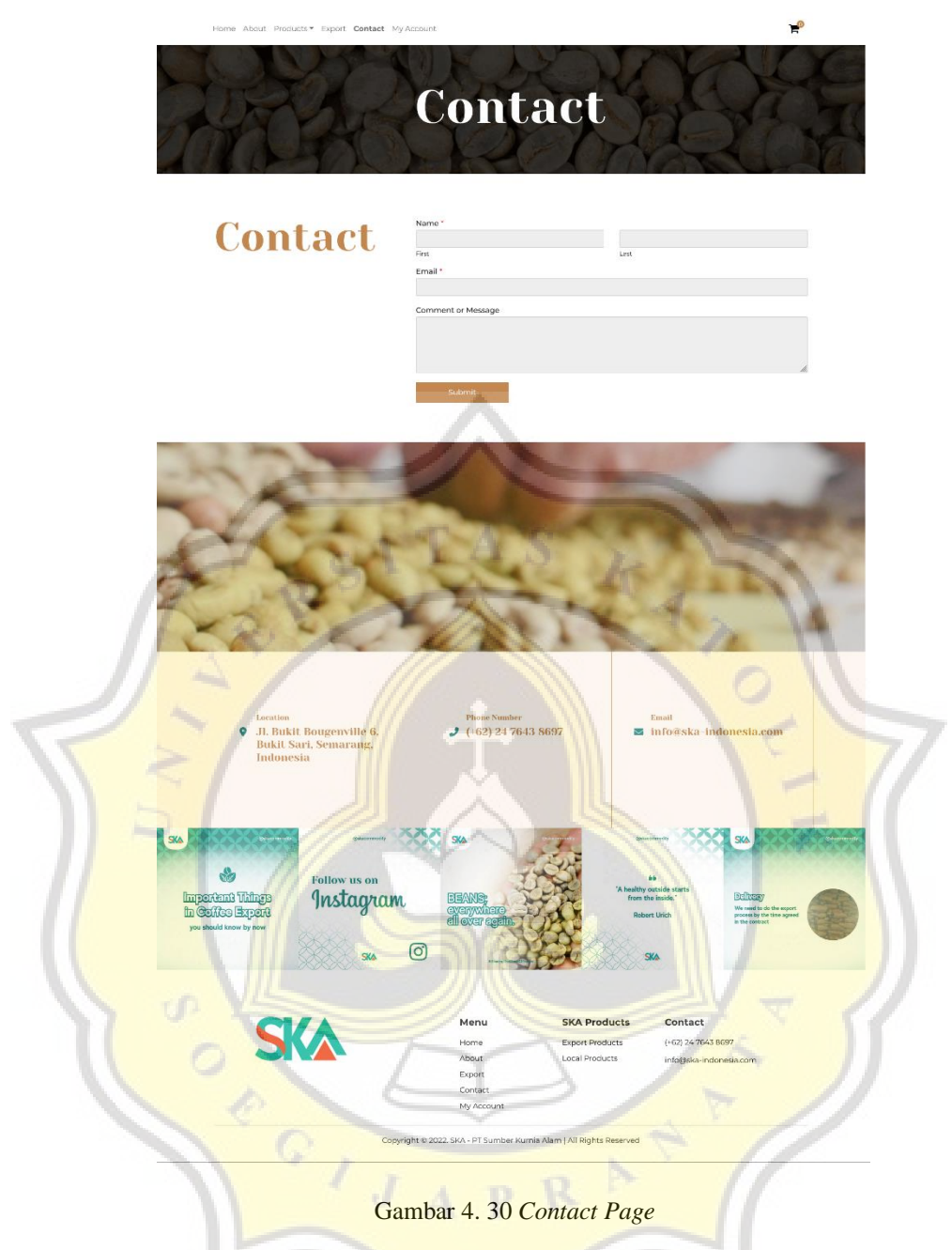

Gambar 4.28 adalah tampilan halaman contact yang terdapat tiga bagian yaitu, *section contact thumbnail*, *section contact form*, dan *section all contact info*.